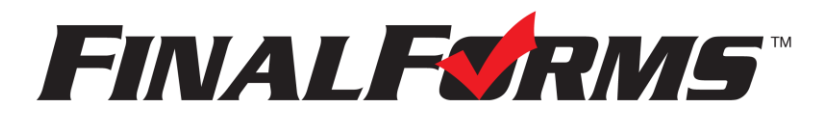

## **PARENT REGISTRATION**

### **HOW DO I SIGN UP?**

- 1. Go to [https://hartford-mi.finalforms.com](https://hartford-mi.finalforms.com/)
- 2. Click **NEW ACCOUNT** under the Parent Icon.
- 3. Type your NAME, DATE OF BIRTH, and EMAIL; then click **REGISTER**.
- 4. Check your Email for a FinalForms Email, and click **CONFIRM YOUR ACCOUNT** in the email text.

# **FINALFORMS**

Hello Clay Burnett, Your FinalForms parent account with Demoville Schools has been<br>successfully created. Please click here to confirm your account and complete your registration. Thank you,<br>Demoville Schools Athletics

*NOTE: You will receive an email within 2 minutes prompting you to confirm and complete your registration. If you do not receive an email, check your spam folder. If you still do not see the FinalForms email, please email [support@finalforms.com](mailto:support@finalforms.com)*.

5. Create your new FinalForms password and click **CONFIRM** 

### **ACCOUNT**.

6. Click **REGISTER STUDENT** for your first child.

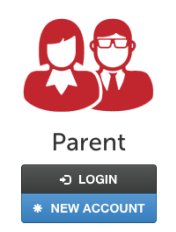

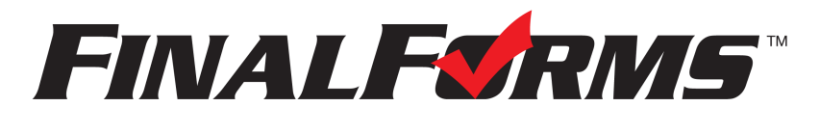

### **REGISTERING A STUDENT**

### **WHAT INFO WILL I NEED?**

& Dentist Contact Information **•** Hospital Preference

• Basic Medical History & Health Information **•** Insurance Company & Policy Number **•** Doctor

### **HOW DO I REGISTER MY FIRST STUDENT?**

*\*\*\*IMPORTANT\*\*\* If you have followed the steps on the previous page, you may Jump to Step 3.* 1. Go t[o https://hartford-mi.finalforms.com](https://hartford-mi.finalforms.com/)

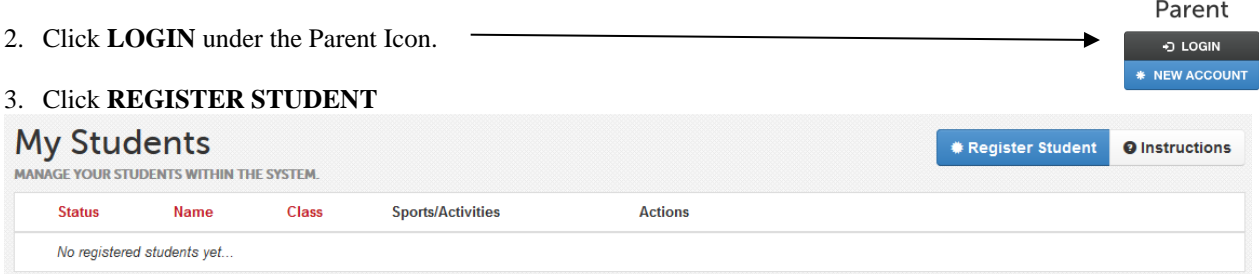

- 4. Type in LEGAL NAME and other basic information about the student. Click **CREATE STUDENT**.
- 5. *If your student plans to participate in a sport, activity, or club,* please click the checkbox for each. Click **UPDATE** after making your selection.

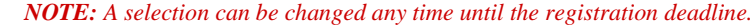

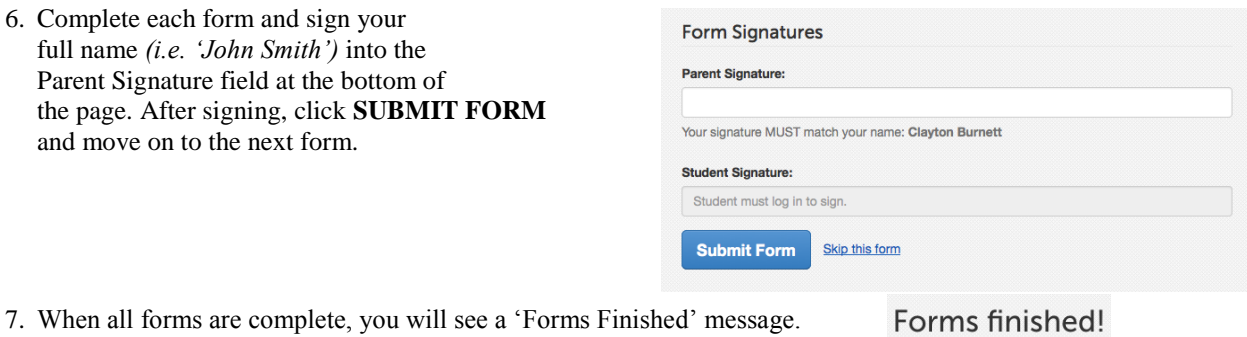

8. *\*\*\*IMPORTANT\*\*\* If required, an email will automatically be sent to the email address that you provided for your Student prompting him/her to sign required Student forms.*

#### **HOW DO I REGISTER ADDITIONAL STUDENTS?**

Click MY STUDENTS. You may repeat steps 3 through 7 for each additional Student.

#### **HOW DO I UPDATE INFORMATION?**

LOGIN at any time and click **UPDATE FORMS** to update information for any Student.